## **Instructivo para PREINSCRIPCIÓN a las carreras por Autogestión**

Para inscribirte a una carrera tenés que ingresar en el SIU Guaraní, el sistema que vas a usar en la universidad para todas tus actividades académicas. ¿Querés saber cómo? Enterate mirando este tutorial que preparamos para vos.

**1**

Ingresá al SIU Guaraní, el sistema que vas a usar en la universidad para todas tus actividades académicas, haciendo click en el siguiente enlace o tipeando la dirección en la barra del navegador:

## **<https://g3autogestion.uner.edu.ar/g3w3/acceso>**

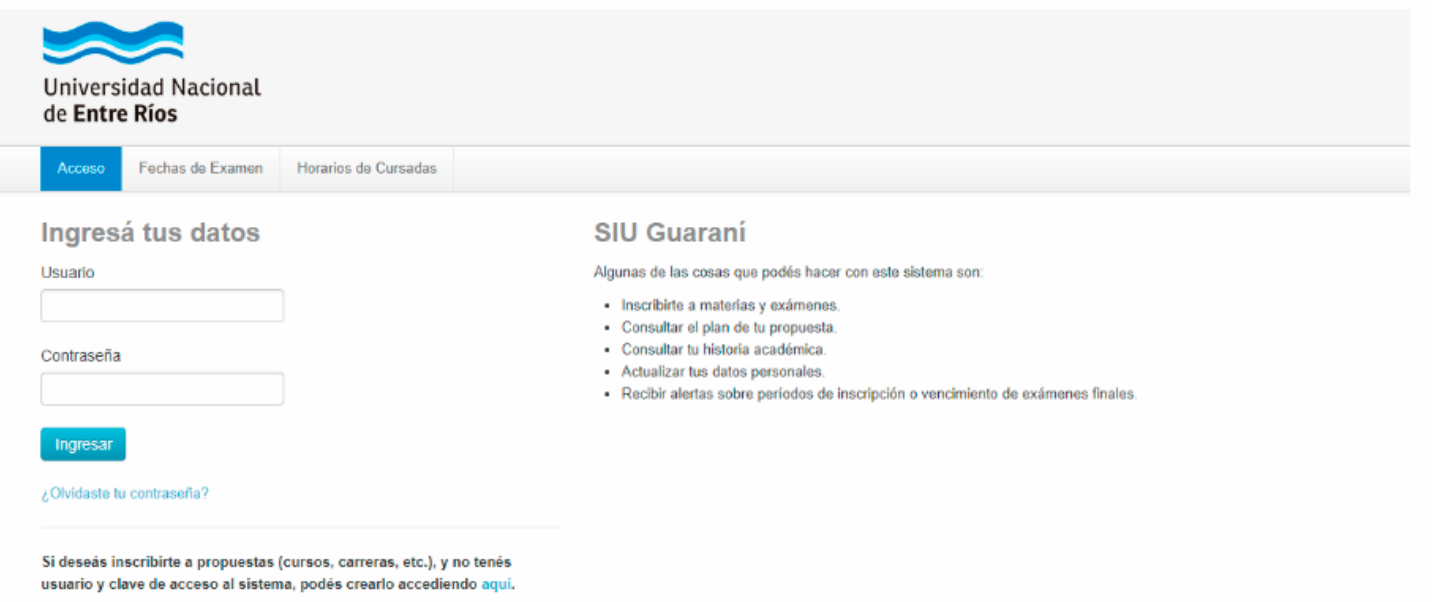

**2**

Si es la primera vez que ingresás y no tenés usuario y contraseña, tenés que **hacer click en el link** que se encuentra en la parte inferior de la página (donde dice **"aquí"**) como muestra la siguiente imagen. Si ya tenés usuario de SIU-Guaraní, seguí los pasos que se indican en el punto 5.

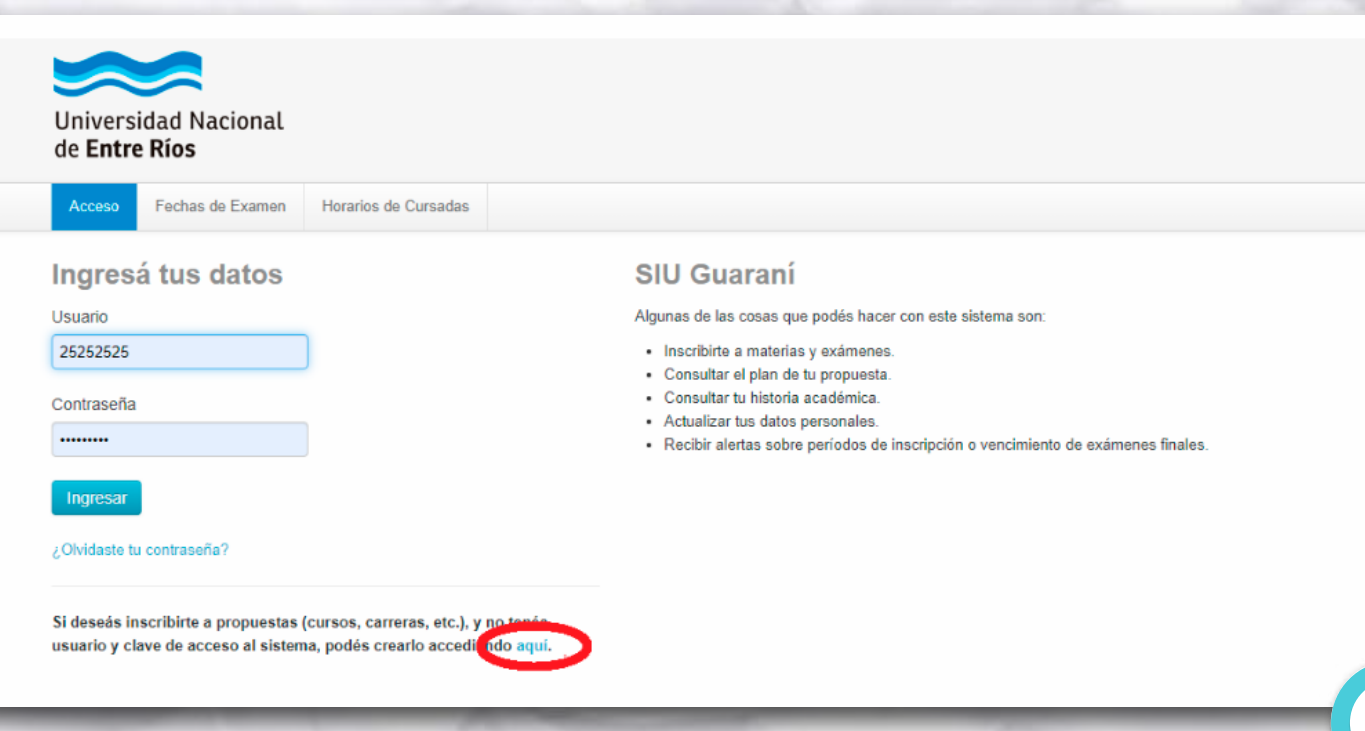

**3**

Se abrirá una pantalla en la que tenés que **completar los datos solicitados** y luego hacer **click en el botón "ACEPTAR"**. Tené en cuenta lo siguiente:

 Tu Usuario será **tu número de DNI sin puntos**. Es importante que siempre recuerdes esto.

 La cuenta de **correo electrónico** que registres en este formulario, será a la que llegarán todas las comunicaciones. **Verificá que funcione y asegurate de usar siempre la misma.** 

En "Tipo de Alta" elegí la opción **"A LA UNIVERSIDAD"**.

 Una vez que hagas click en "ACEPTAR", **los datos no podrán modificarse**, así que prestá mucha atención al completarlos.

**3**

#### Crear nuevo usuario

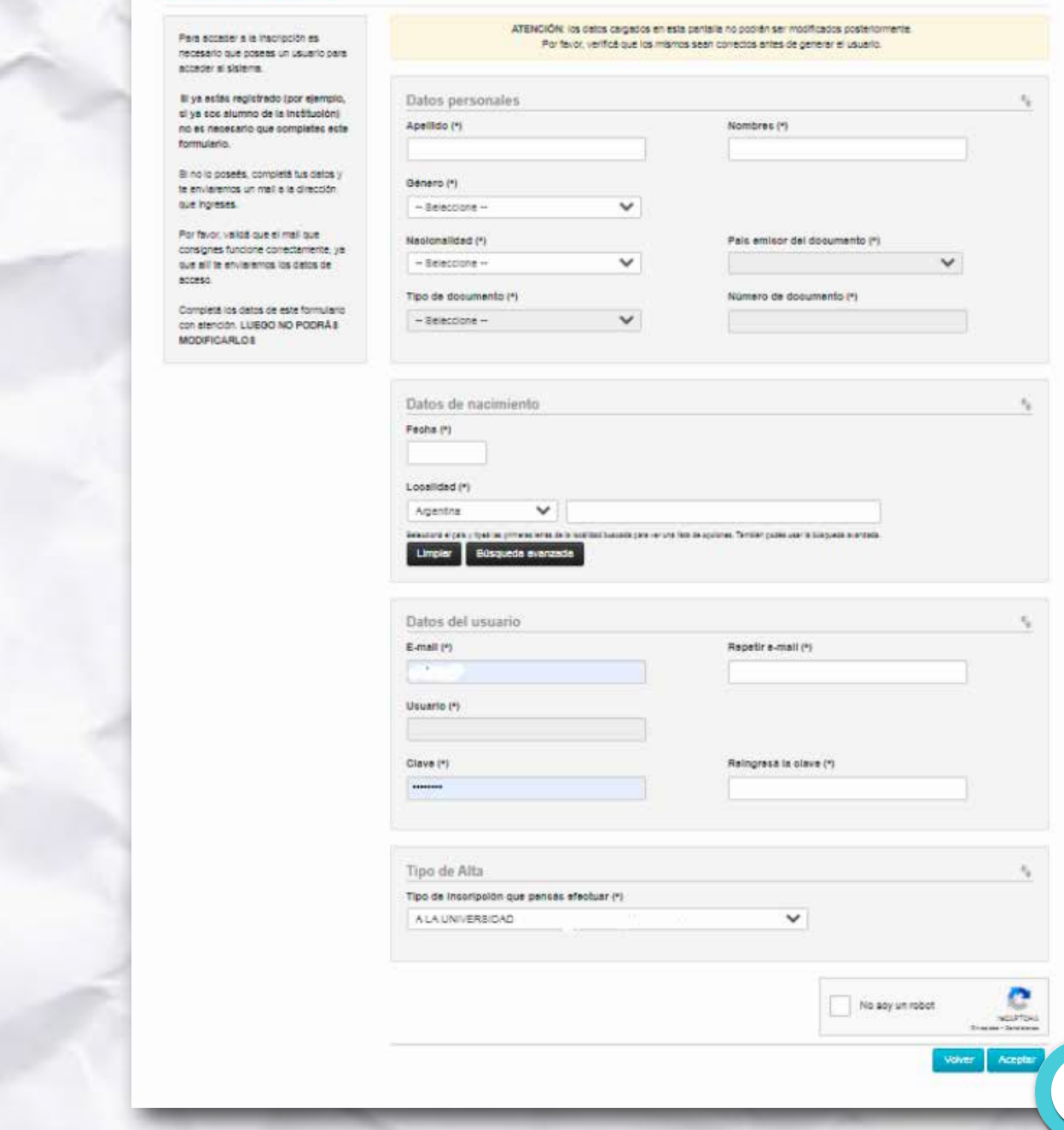

**1** Te va a llegar un mail con tus datos de usuario y un link para generar la contraseña y así poder ingresar al sistema.

#### [SIU-Guaraní] Creación de usuario

guarani@uner.edu.ar <guarani@uner.edu.ar> Responder a: guarani@uner.edu.ar Para:

Para

Este e-mail fue enviado para iniciar el proceso de activación de la cuenta de SIU-Guaraní asociada con la dirección de e-mail d

Si los datos son correctos, entonces seguí este link para acceder a los cursos. Si no solicitaste este mail, simplemente ignoralo.

**5** Una vez generada la contraseña, ingresá nuevamente en el SIU-Guaraní **<https://g3autogestion.uner.edu.ar/g3w3/acceso>**

> Por las dudas, te recordamos que el usuario es tu DNI (SIN PUNTOS) y la contraseña es la que creaste cuando te registraste.

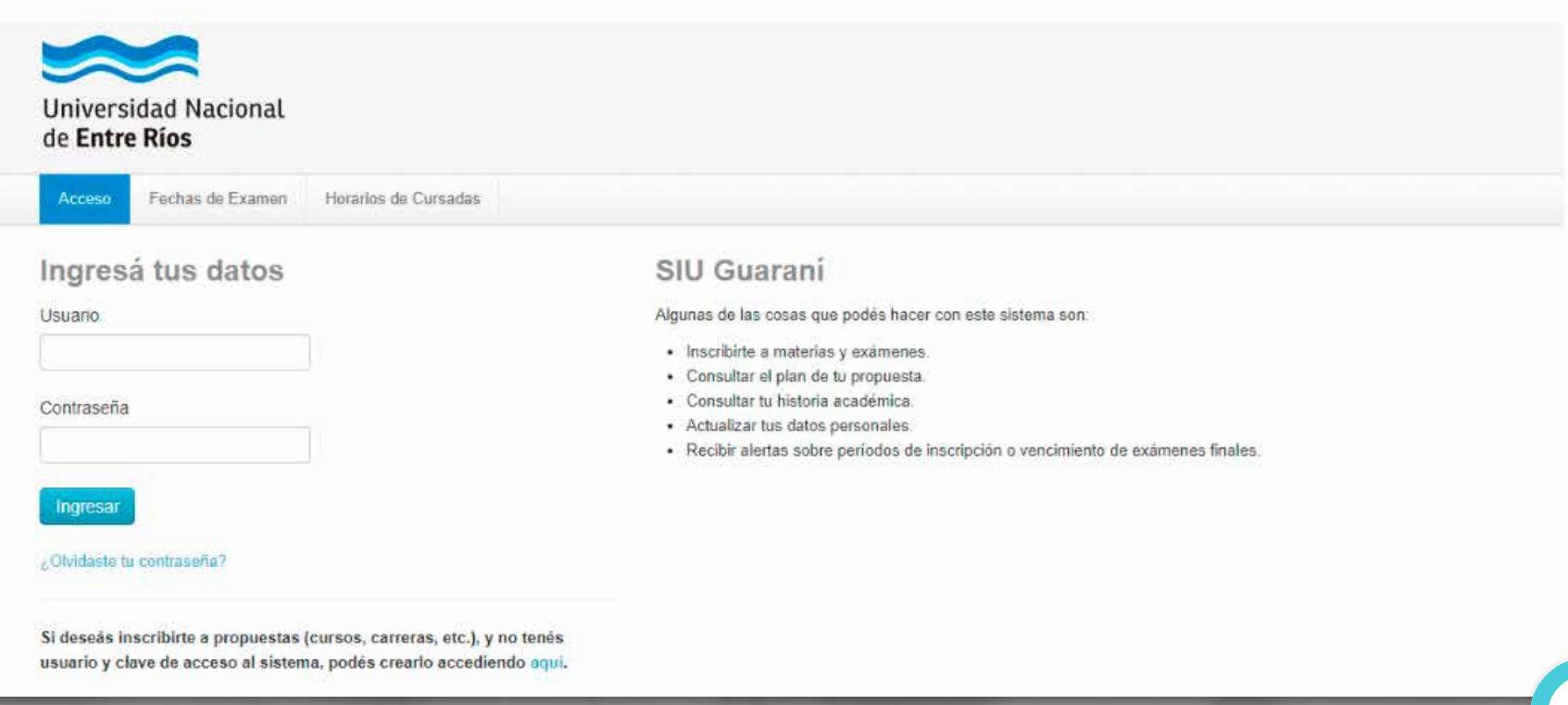

**7** Luego de completar tus datos personales, **guardalos y confirmalos con el botón correspondiente.**

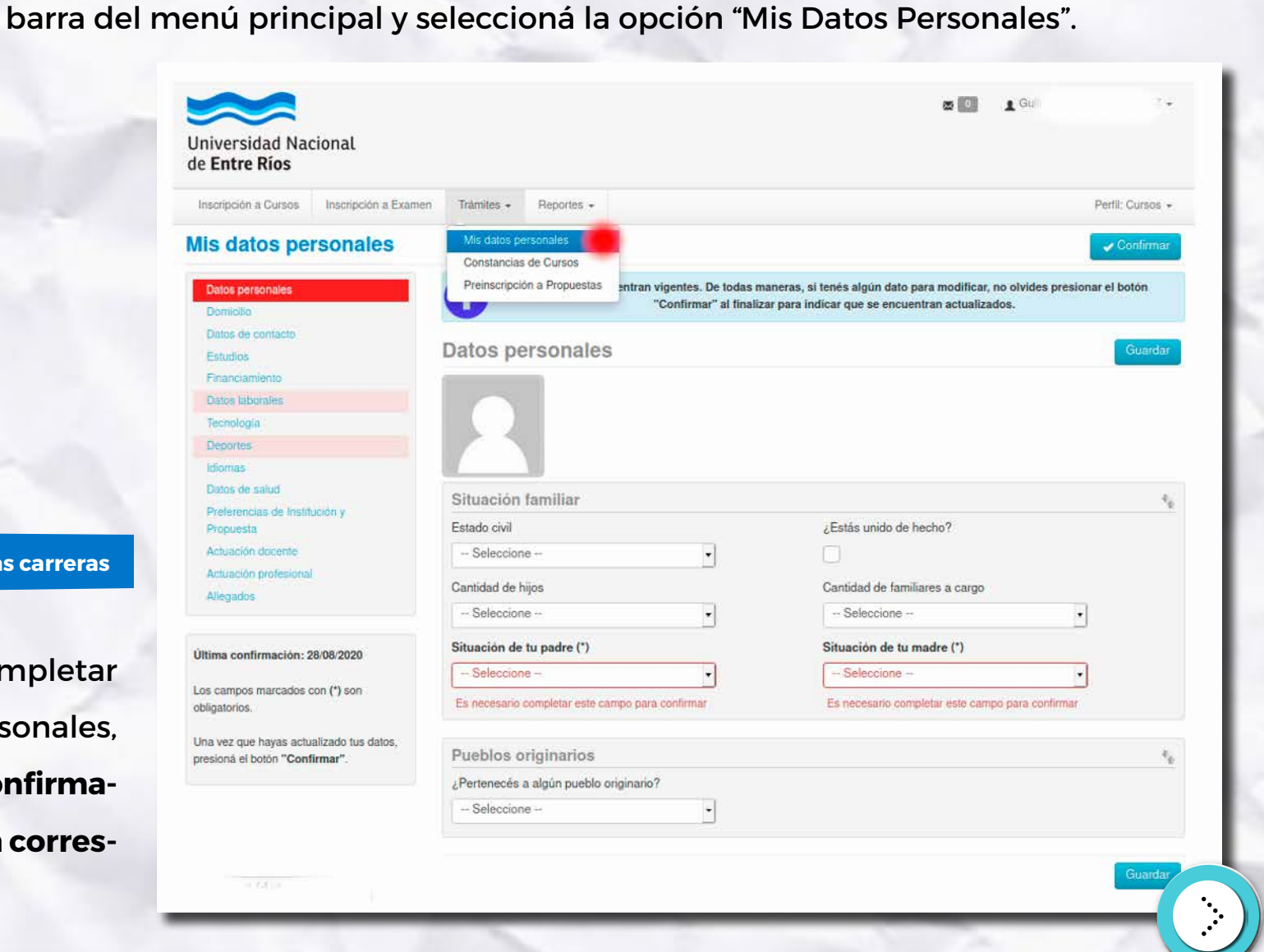

**6** En la pantalla principal, **hacé click en el botón "Trámites"** que se encuentra en la

**8** Posteriormente, **hace click nuevamente en el botón "Trámites" y seleccioná la opción "Preinscripción a Propuestas"**. Para que entiendas mejor, te aclaramos lo siguiente:

en Guaraní, las carreras y cursos se denominan **"propuestas"**.

 la preinscripción es el primer paso del proceso de inscripción. T**u inscripción estará finalizada una vez que completes la presentación física de los requisitos de ingreso y los mismos sean controlados por la Oficina de Alumnos de la Facultad** (ver paso 13). En un próximo tutorial, te contaremos cómo finalizar la inscripción.

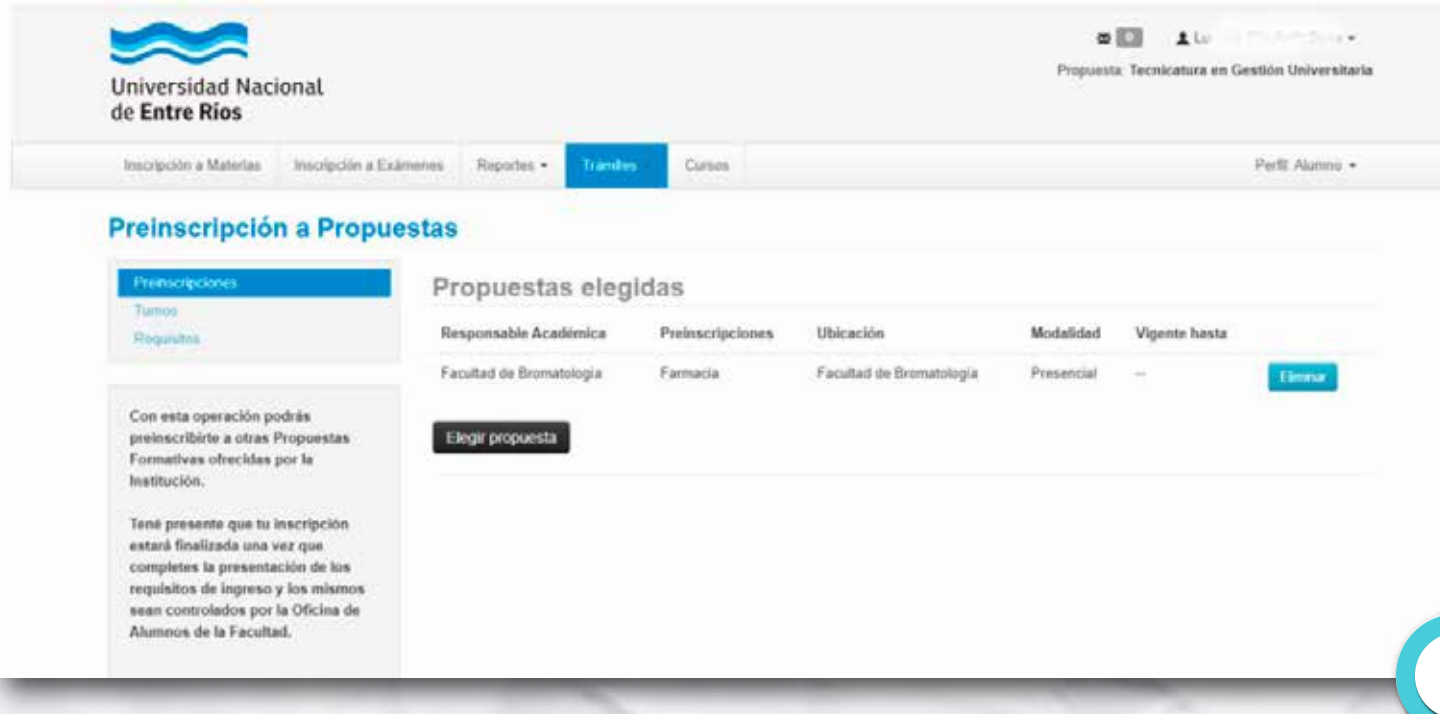

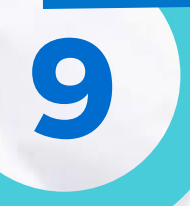

es este un la pantalla de Preinscripción a Propuestas, tenés que **hacer click en el botón en el ten**és que **hacer click en el botón negro "Elegir propuesta"**.

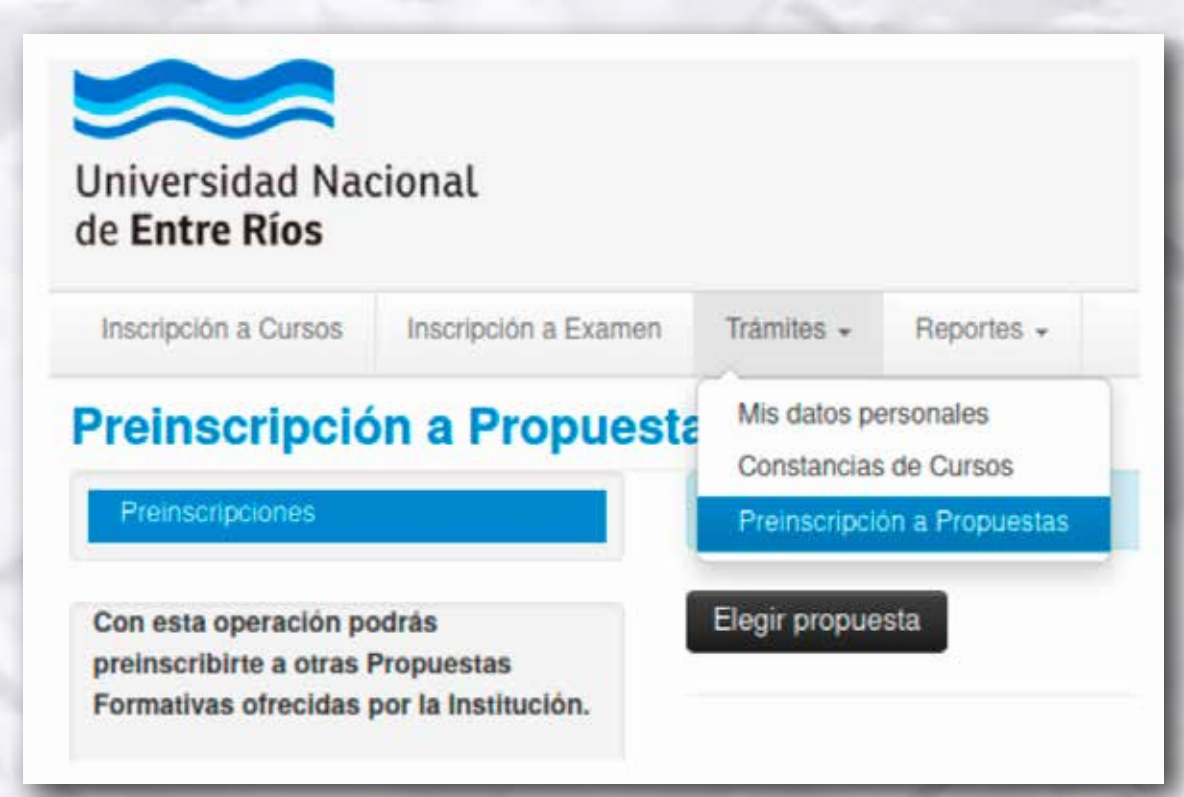

**10 Vas a ver el siguiente menú, en el que tendrás que ir seleccionando la<br>Responsable Académica (la Facultad que dicta la carrera que en la que querés** Responsable Académica (la Facultad que dicta la carrera que en la que querés inscribirte), Preinscripciones (la carrera en la que querés inscribirte), la ubicación y la modalidad y luego **hacer click en el botón "ACEPTAR"**.

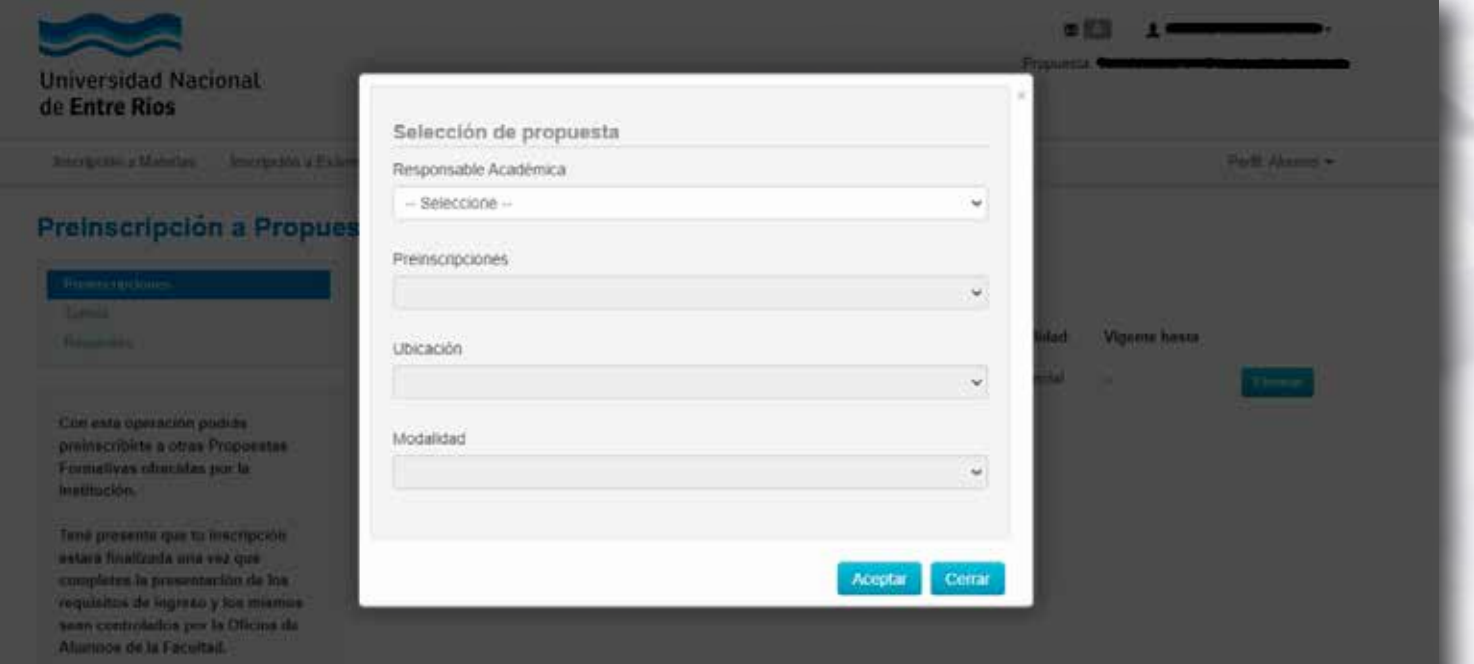

El paso siguiente consiste en completar los Requisitos de Ingreso. Para hacerlo,<br>podés subir documentos digitales haciendo **click en el botón "Documento** podés subir documentos digitales haciendo **click en el botón "Documento digital"** que se encuentra al lado de cada requisito de ingreso.

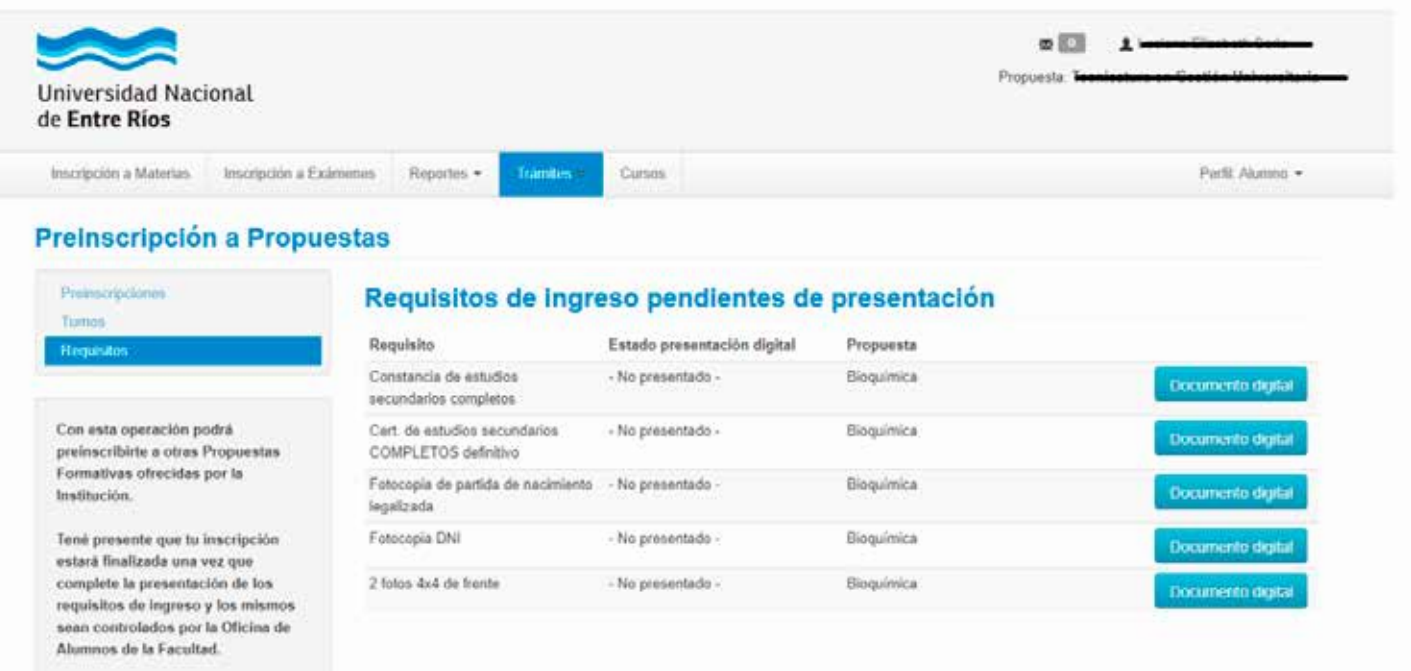

**12 Por ejemplo, para subir la constancia de estudios secundarios completos tenés**<br>que hacer **click en el botón "Documento digital"** que se encuentra a la derecha que hacer **click en el botón "Documento digital"** que se encuentra a la derecha de este requisito. Se abrirá una nueva pantalla en la que tenés que hacer **click en el botón "Seleccionar"** para buscar y seleccionar el documento correspondiente y luego en el botón **"Subir" para agregarlo al sistema**.

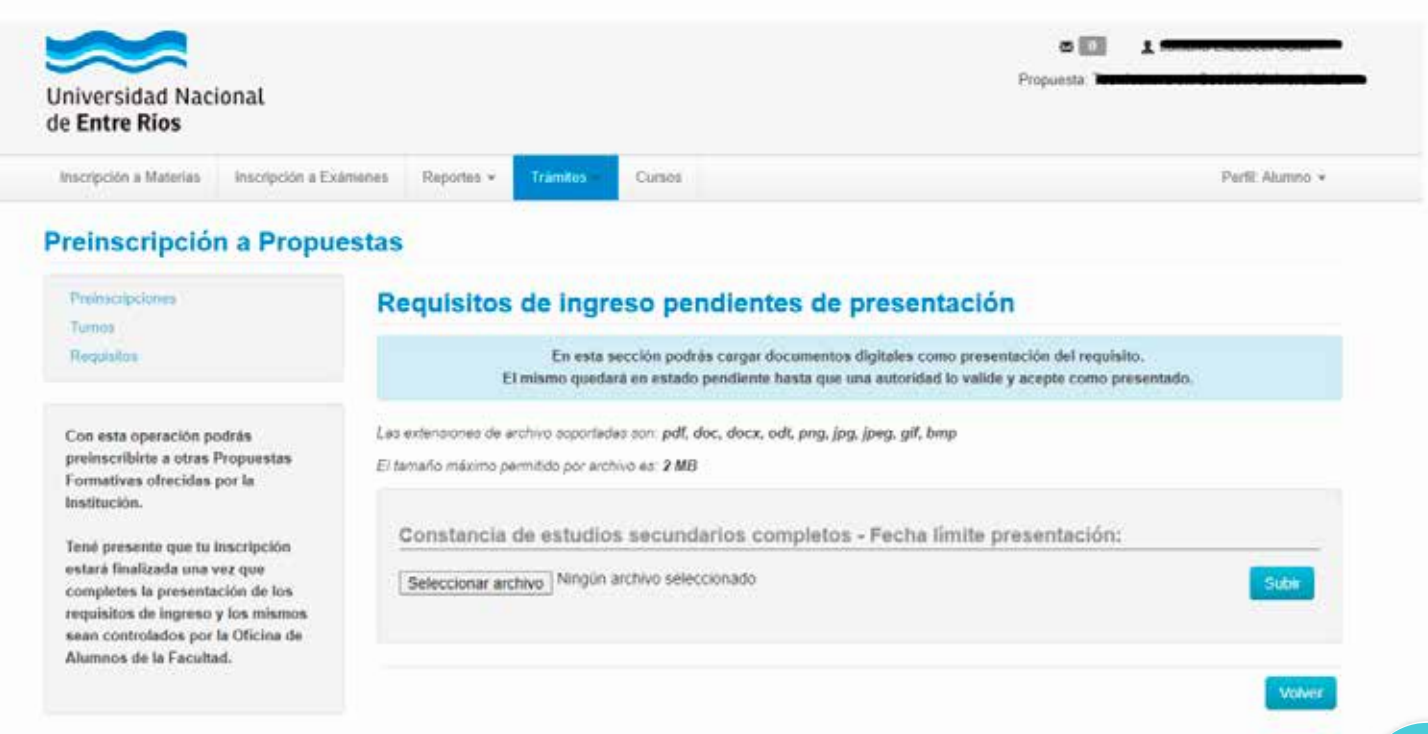

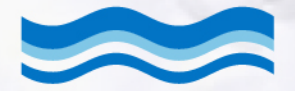

**Universidad Nacional** de Entre Ríos

# INGRESO 2021

Tutorial para confirmar tu inscripción a carreras de la UNER

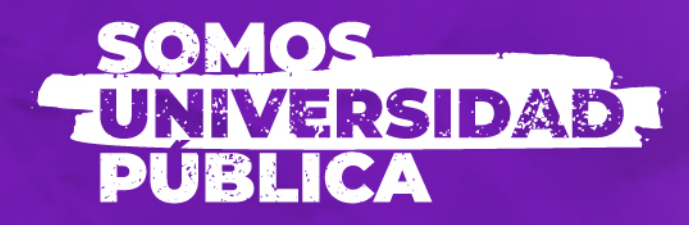

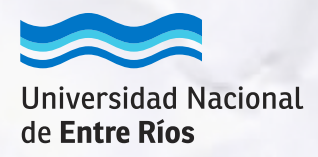

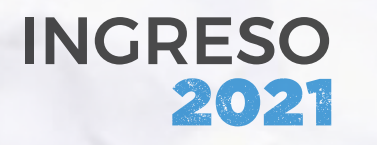

Tutorial para confirmar tu inscripción a carreras de la UNER

Como te explicamos en el tutorial para preinscribirse a carreras [https://carreras.uner.edu.ar/pau/tutorial-preinscripcion-carreras.pdf,](https://carreras.uner.edu.ar/pau/tutorial-preinscripcion-carreras.pdf) la preinscripción es el primer paso del proceso de inscripción.

Tu inscripción estará finalizada una vez que completes la presentación de los requisitos de ingreso y los mismos sean controlados por la Oficina de Alumnos de la Facultad.

A continuación, te contamos cómo hacer para confirmar **tu inscripción.** 

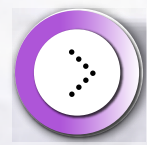

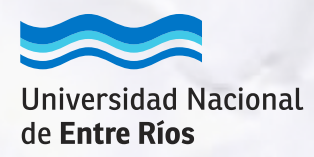

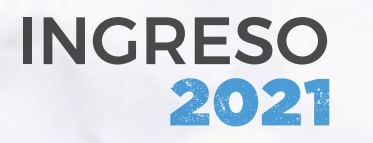

Tutorial para confirmar tu inscripción a carreras de la UNER

Vas a recibir un correo electrónico desde la cuenta institucional de la Oficina de Alumnos de la Facultad que ofrece la carrera en la que te preinscribiste, preguntándote si querés CONFIRMAR TU INSCRIPCIÓN. **1**

¡Tené presente que ese correo va a llegar a la dirección de correo electrónico que registraste en el SIU-Guaraní! Todas las comunicaciones llegarán a esa dirección.

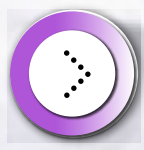

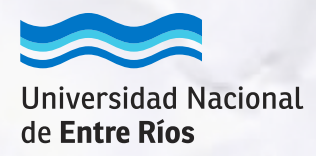

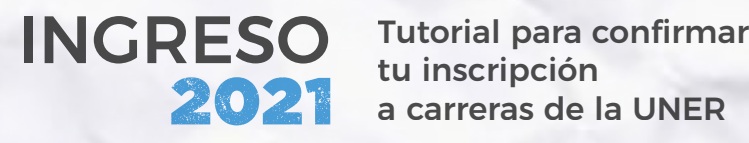

tu inscripción a carreras de la UNER

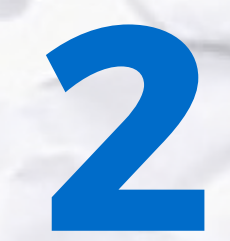

En ese correo, vas a encontrar un vínculo a un formulario de Google en el que tenés que contestar si confirmás tu inscripción o no. ¡Es muy sencillo!

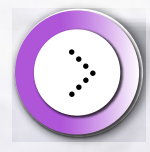

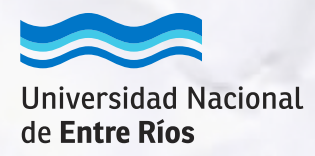

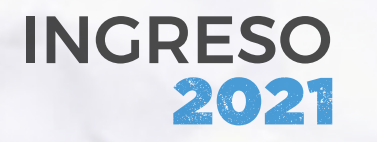

Tutorial para confirmar tu inscripción a carreras de la UNER

Luego de tu confirmación, la Oficina de Alumnos va a verificar que cargaste tus datos personales y tus requisitos de inscripción en el SIU-Guaraní y se comunicará con vos para informarte si la inscripción queda "aceptada" o si es necesario que presentes algo más. **3**

# **¡Listo!**

**Con estos 3 simples pasos, tu proceso de inscripción está finalizado.**